CARTILHA PARA RETIF ICAÇÃO DE PRENOME E GÊNERO

*George Cypoupotrans!* 

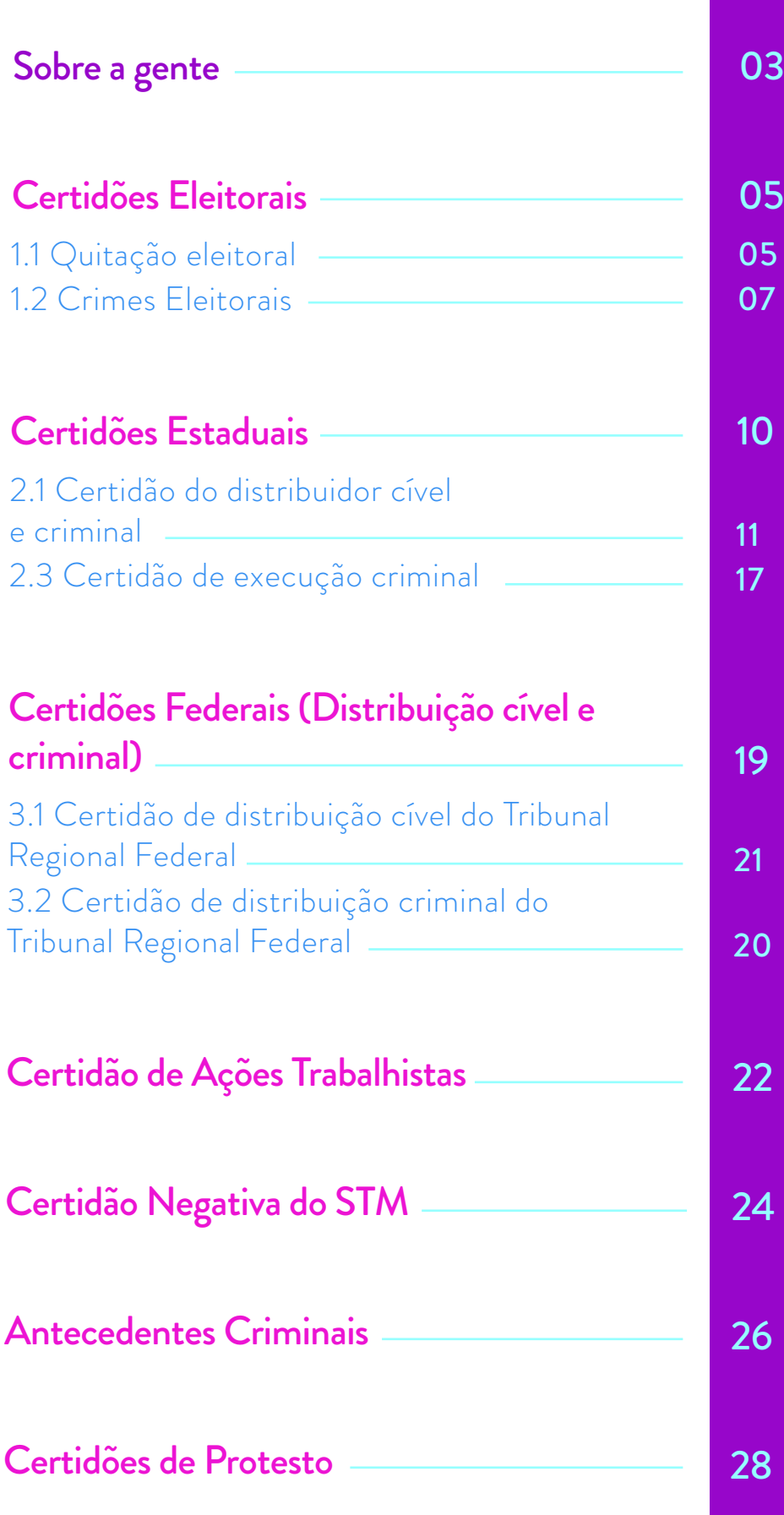

*1.*

*2..*

*3..*

*4..*

*5..*

*6..*

*7..*

# SOBRE A GENTE

### ...mas também sobre o que nos trouxe aqui.

Participamos de uma experiência de ocupação do Sesc 24 de Maio, que foi decisiva para nosso encontro e constituição enquanto um coletivo. Entre os meses de outubro de 2019 e fevereiro 2020, nos instalamos como parte da 21ª Bienal Sesc\_Videobrasil, cujo tema não poderia ser mais propício: Comunidades Imaginadas. Ali, no térreo da unidade, em uma mesa ao pé da rampa de acesso aos andares superiores, passamos a reunir a nossa própria comunidade – tão imaginada quanto carnal – de corpas trans que modificam temporariamente os fluxos de circulação daquele espaço. Nossa presença reuniu uma multidão notável, produzindo convivências inesperadas. Pessoas trans passaram a ocupar o espaço, mobilizadas por aquilo que permite que os encontros se realizem: o nosso nome próprio.

O coletivo PoupaTrans, constituído por mulheres trans, surgiu a partir dessa primeira experiência como um projeto promotor de ações que possam contribuir para o acesso

da população trans ao direito de retificação do nome e/ou do gênero em documentos oficiais. A possibilidade de alteração dos registros fora de processo judicial se tornou viável em 2018. Contudo, a burocracia e os custos envolvidos no processo ainda constituem barreiras à efetivação deste direito, que se estendem especialmente entre pessoas trans economicamente vulneráveis, negras e com vínculos sociais fragilizados. Foi contra as dificultosas escadas burocráticas, podemos imaginar, que o **PoupaTrans** tentou construir rampas que facilitem os deslocamentos das pessoas trans através da garantia do reconhecimento oficializado de seus nomes.

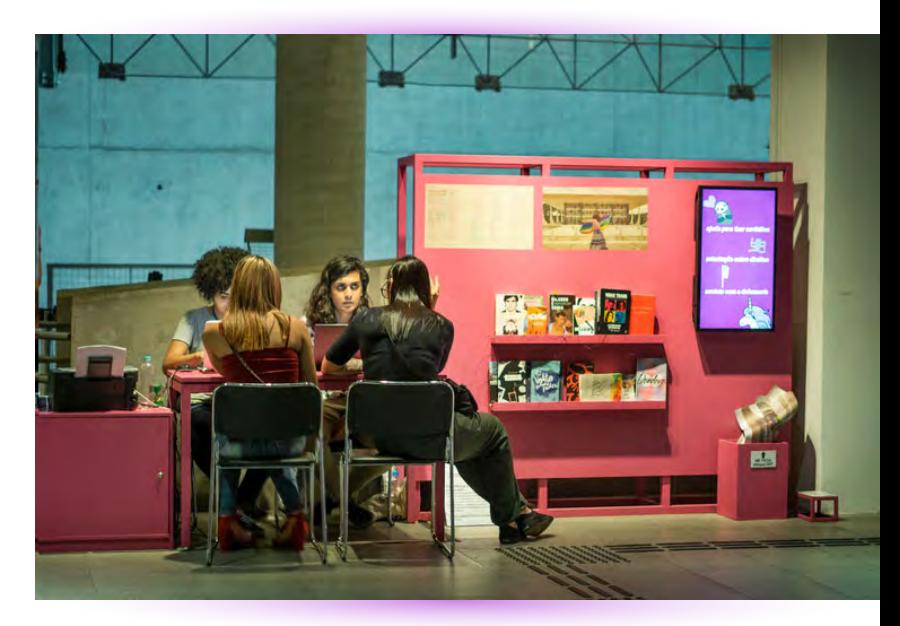

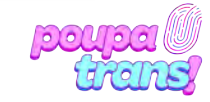

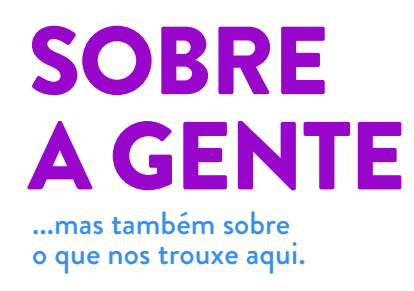

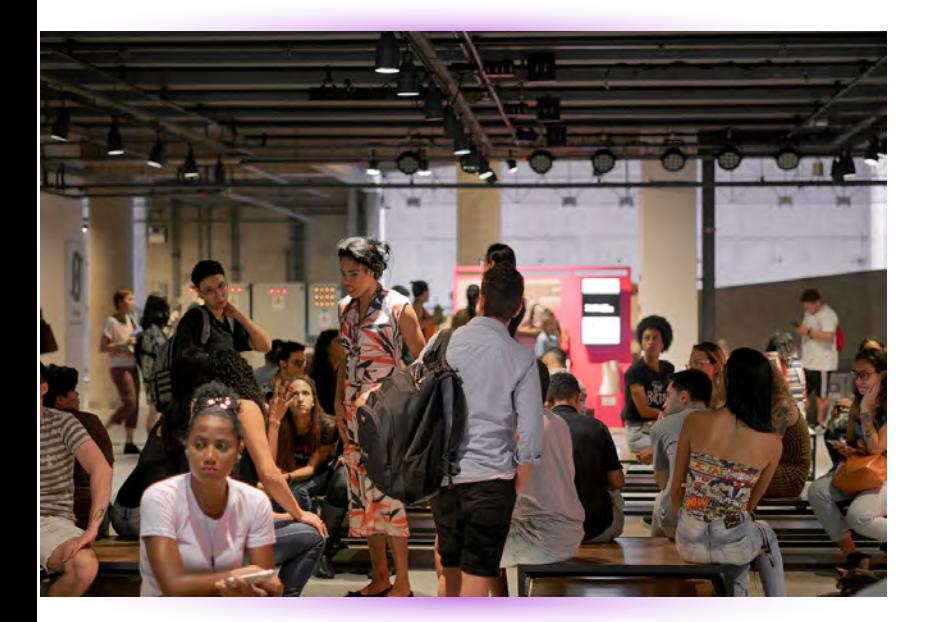

É notável que o direito ao próprio nome caminha junto com a diminuição de algumas das violências sofridas por pessoas trans. Contudo, é importante reconhecer que o enfrentamento às exclusões apenas começa aí, o que nos convoca a pensar sobre o trabalho coletivo, de indivíduos e de instituições, necessário para ampliar e garantir os acessos. Diante dos receios que corpas dissidentes carregam nos seus deslocamentos, podemos nos perguntar: como pessoas trans se relacionam com espaços presumivelmente construídos para serem acessíveis para todes? Todos os dias, durante os meses que estivemos no SESC,

muitas pessoas nos abordavam perguntando "onde fica o banheiro?". Se a pergunta era feita por pessoas cis, ao ouvirem nossa resposta, elas seguiam pelas rampas ou pelo elevador; já se eram pessoas trans, a resposta era acompanhada de uma nova pergunta: "e a gente pode usar esses banheiros?". O banheiro, neste caso, é um exemplo concreto, mas também uma metáfora.

Os quatro meses da experiência do PoupaTrans no SESC e o fluxo que ela atraiu deixaram explícita a importância de ações como essa, ainda mais por ter sido realizada entre pares: de pessoas trans para pessoas trans. E isso também nos mostra que a demanda é contínua, que os fluxos não se interromperam e que o que foi uma ação pontual, de fato, deveria ser um serviço permanente. O acesso confortável de corpas como as nossas a espaços como o do Sesc deveria ser a regra, não a exceção.

> texto produzido por nós para a 1ª edição da **Revista Rampa**, do sesc 24 de Maio.

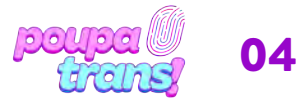

# PASSO A PASSO: **Certidões eleitorias**

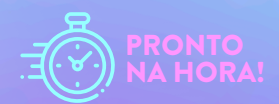

Vamos começar pelas certidões ELEITORAIS. Elas são duas: a de QUITAÇÃO ELEITORAL, que comprova a inexistência de débitos com a justiça eleitoral (eleições sem votar, por exemplo), e a de CRIMES ELEITORAIS, que atesta a inexistência de crimes (ex. boca de urna etc.). Os sites para solicitá-las são muito semelhantes.

# *1.1 Quitação eleitoral*

A CERTIDÃO DE QUITAÇÃO ELEITORAL deve ser solicitada no seguinte site: https://www.tre-mt.jus.br/eleitor/certidoes/quitacao-eleitoral. Ao clicar no link acima, você deve visualizar essa imagem:

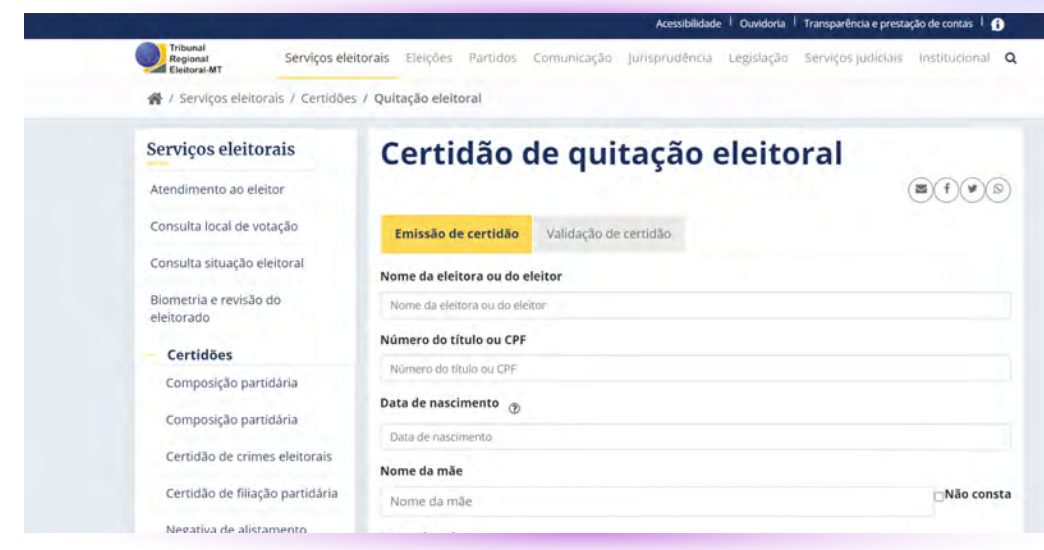

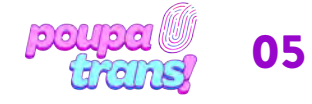

### PASSO A PASSO: *1.* **Certidões eleitorias**

Será preciso preencher cada campo com os dados solicitados: nome do eleitor (lembrando: é preciso preencher com o nome de registro), número do título ou CPF, data de nascimento, nome da mãe e do pai). Caso não haja registro de paternidade em sua certidão, basta selecionar a opção "não consta" ao lado do espaço para preenchimento.

Após o preenchimento, é só selecionar a opção NÃO SOU UM ROBÔ e, em seguida, a opção EMITIR ao final da página.

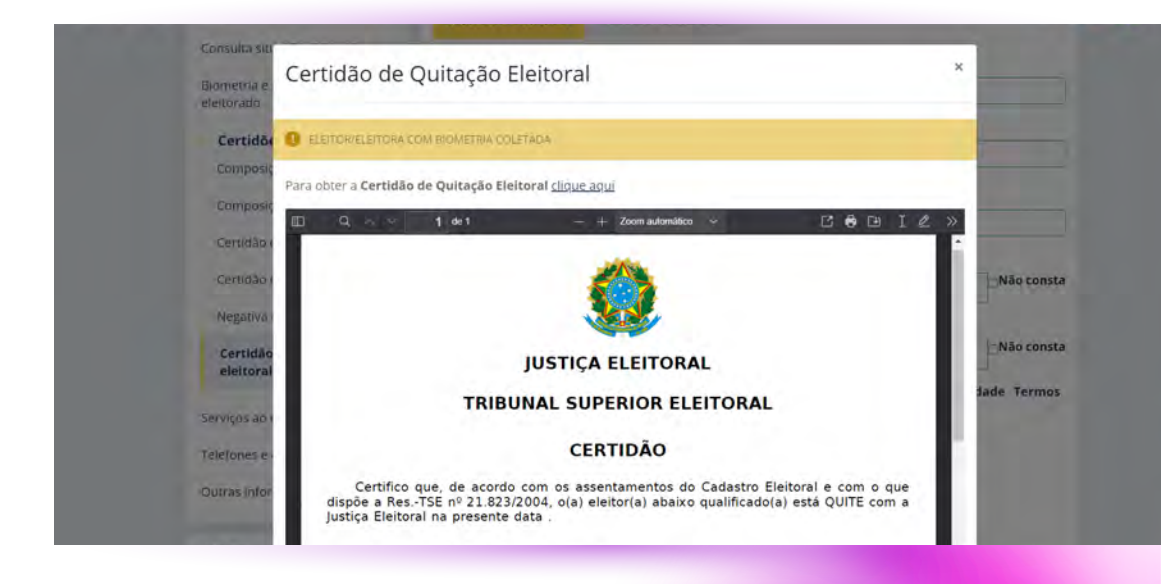

Caso todas as informações estejam corretas, você verá a seguinte imagem. Para OBTER a certidão, basta clicar no link destacado "CLIQUE AQUI" e fazer o download do seu documento.

ATENÇÃO É preciso que as informações preenchidas estejam de acordo com seus documentos atuais. Qualquer divergência (falta de acento, troca de letra ou número etc.) impedirá a impressão da certidão e você verá a mensagem abaixo:

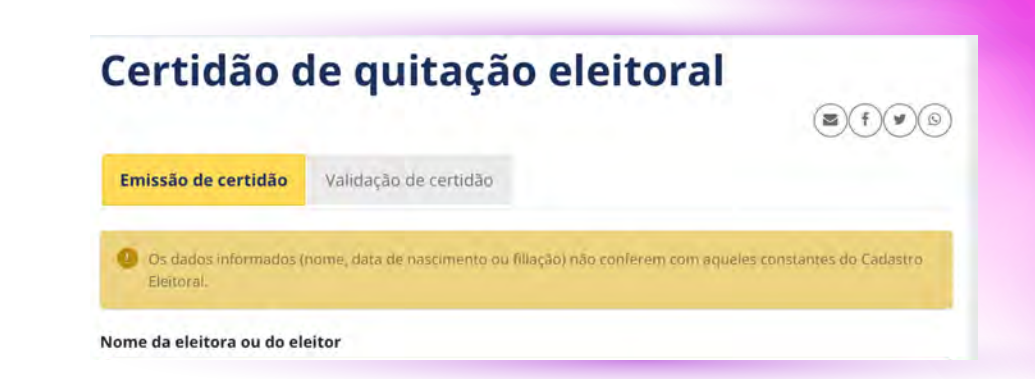

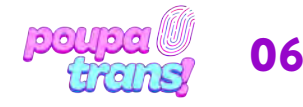

## PASSO A PASSO: *1.* **Certidões eleitorias**

Se isso acontecer, sugerimos preencher novamente e conferir cada informação. Se não der certo, basta procurar o cartório eleitoral mais próximo, tendo em mãos o RG e título de eleitor, e solicitar a CERTIDAO DE QUITAÇÃO ELEITORAL.

Se, ao preencher os dados e solicitar a certidão, você for surpreendida/o/e pela seguinte mensagem:

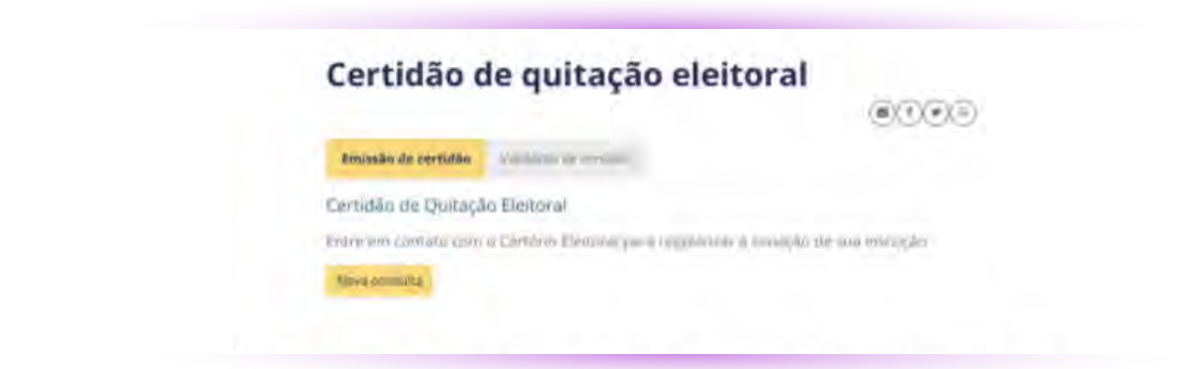

É possível que você tenha deixado de votar em alguma eleição e, portanto, sua situação encontra-se irregular. Mas CALMA! Se até para gente cis/het existe salvação, vamos resolver isso! Caso não consiga, é possível procurar o Cartório Eleitoral mais próximo de sua casa ou trajeto diário. É provável que o cartório cobre uma pequena multa e pronto: sua situação está regularizada. Após este processo, você pode solicitar aos próprios atendentes do cartório (eleitoral) que lhe entreguem a **CERTIDAO DE** QUITAÇÃO ELEITORAL. É um documento simples e gratuito, que pode ser emitido NA HORA!

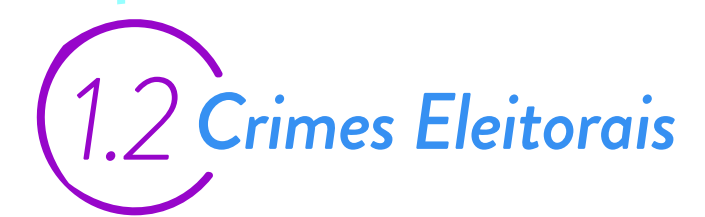

A segunda certidão da Justiça Eleitoral é a CERTIDÃO CRIMES ELEITORAIS. Para solicitá-la, basta acessar o site: https://www.tre-mt.jus.br/eleitor/certidoes/crimes-eleitorais

Ao clicar no link acima, você deve ver o site na página seguinte:

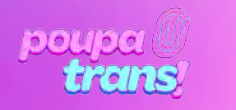

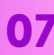

## PASSO A PASSO: *1.* **Certidões eleitorias**

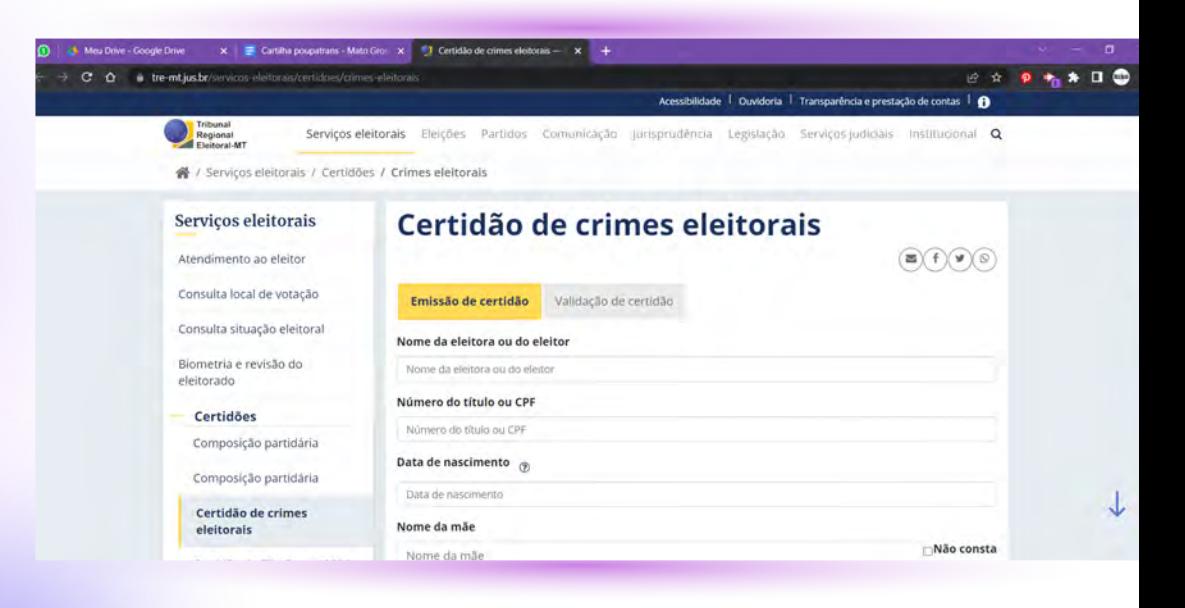

É uma certidão muito parecida com a anterior e o processo para solicitá-la também.

Será preciso preencher cada campo com os dados solicitados: nome do eleitor (novamente: é importante lembrar que se trata do nome de registro), número do título ou CPF, data de nascimento, nome da mãe e do pai.

Após preencher o formulário com todos os dados solicitados, basta selecionar a opção "NÃO SOU UM ROBÔ" e, em seguida, a opção EMITIR ao final da página. Lembrando que caso não conste, em sua certidão, o registro de paternidade, basta selecionar a opção "Não consta".

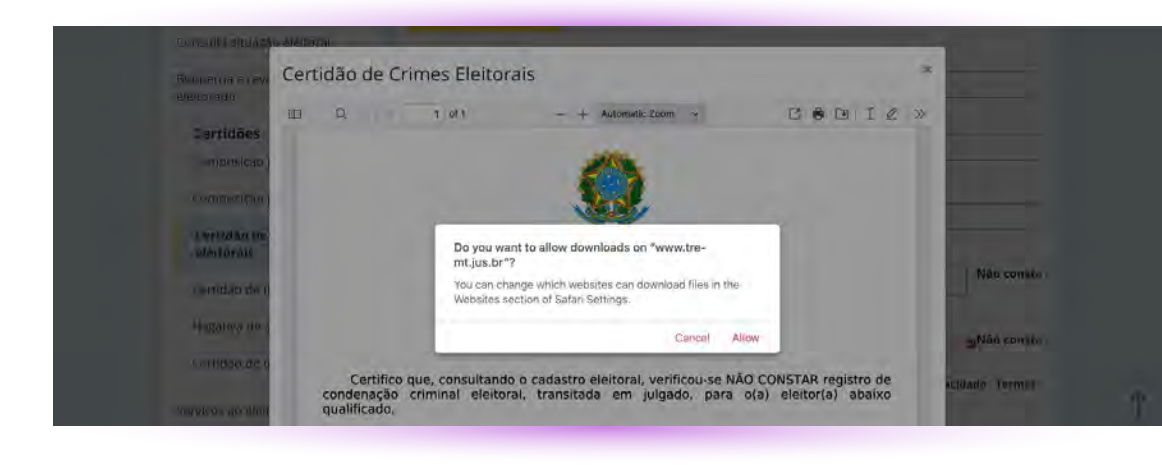

Caso todas as informações estejam corretas, você verá a seguinte mensagem:

Para fazer o download da sua certidão, basta selecionar a opção "PERMITIR".

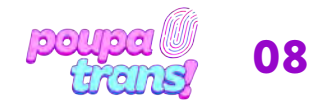

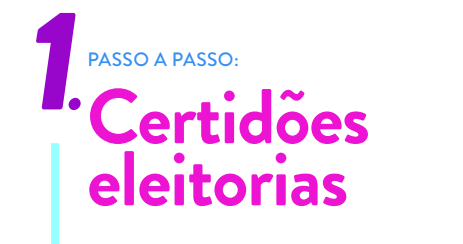

ATENÇÃO: Todos os campos devem ser preenchidos adequadamente, em acordo com os dados que constam nos documentos oficiais (RG, Certidão de Nascimento etc.). Caso haja alguma divergência, você lerá a seguinte mensagem abaixo:

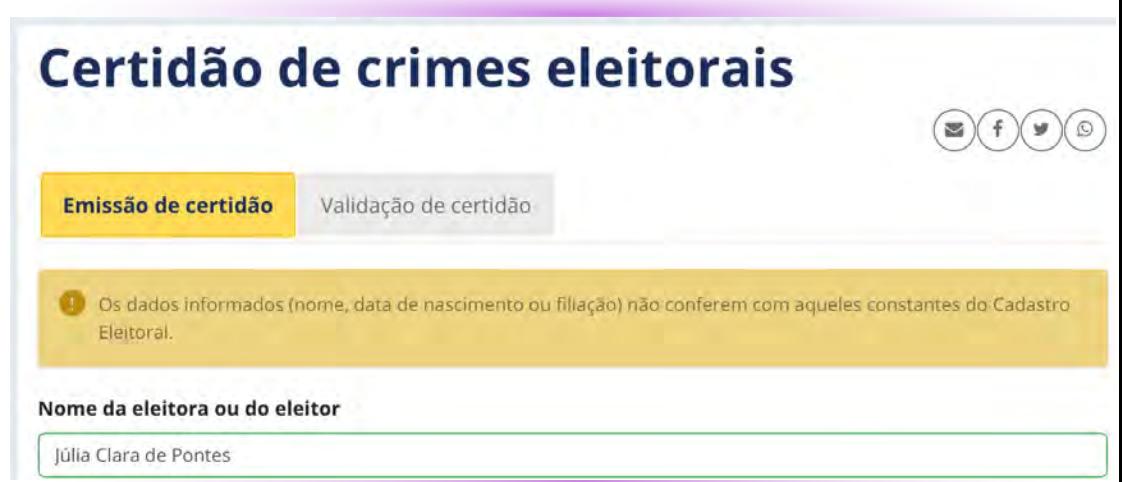

Se isso acontecer, sugerimos que tente novamente, verificando a correta ortografia das palavras e das informações. Se ainda assim não for possível emitir a certidão, será necessário procurar o Cartório Eleitoral mais próximo.

Essa certidão também é *gratuita* e fica pronta na HORA!

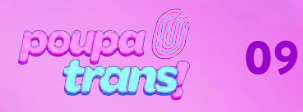

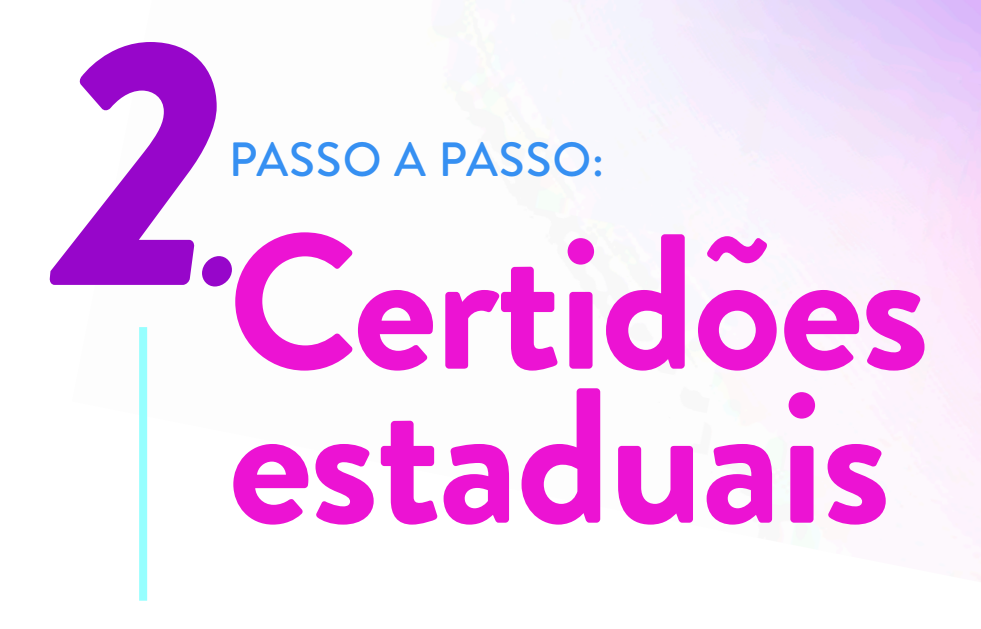

Ao todo, serão necessárias 3 (três) tipos de certidões estaduais. Elas são oficialmente denominadas de:

- a) Certidão do distribuidor cível do local de residência dos últimos cinco anos;
- b) Certidão do distribuidor criminal do local de residência dos últimos cinco anos;
- c) Certidão de execução criminal do local de residência dos últimos cinco anos.

É possível emiti-las através do seguinte link:

### https://sec.tjmt.jus.br/

Ao clicar, você deve ver uma página como essa:

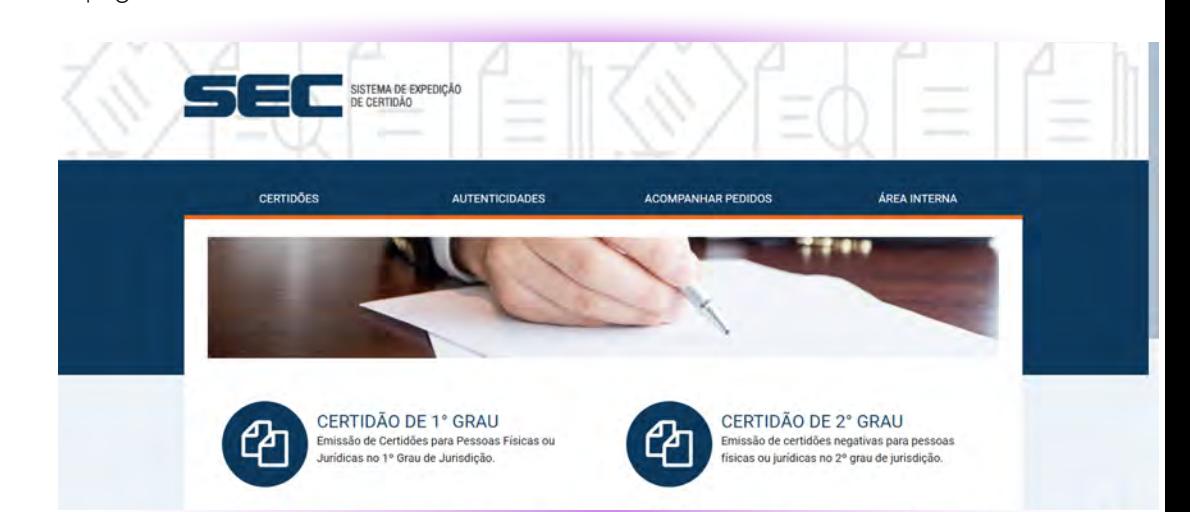

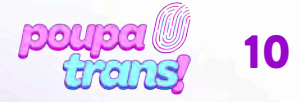

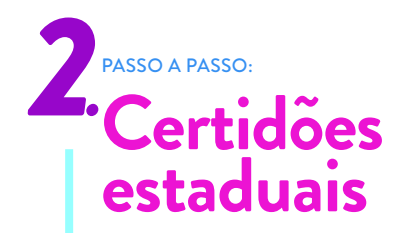

ATENÇÃO: será necesário solicitar as certidões "DUAS VEZES", isso por que iremos precisar daquelas que cobrem o 1 e o 2 grau.

Começando pelo 1 Grau: para prosseguir, será necessário selecionar a opção "CERTIDÃO DE 1. GRAU", como na imagem abaixo

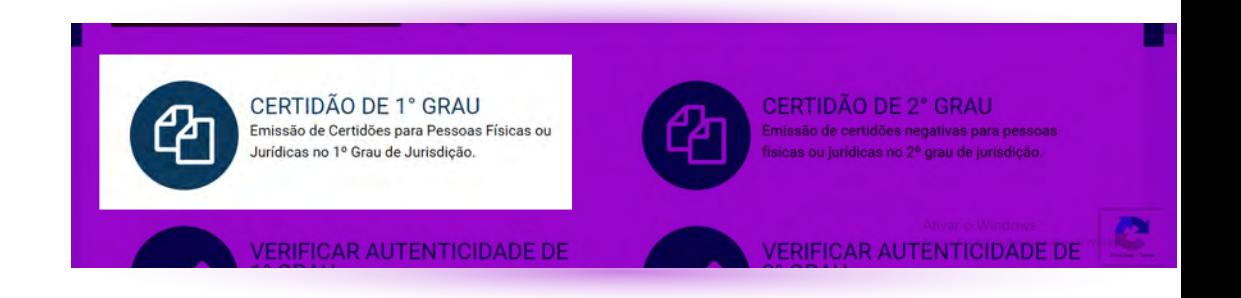

ATENÇÃO: será necesário solicitar as certidões "DUAS VEZES", isso por que iremos precisar daquelas que cobrem o 1 e o 2 grau.

Começando pelo 1 Grau: para prosseguir, será necessário selecionar a opção "CERTIDÃO DE 1. GRAU", como na imagem abaixo

## *2.1Certidão do distribuidor cível e criminal*

Apesar de ser necessário três certidões diferentes, o Tribunal de Justiça do Estado do Mato Grosso torna possível solicitar algumas delas em um mesmo documento. Para isso, basta selecionar a opção "Certidão NEGATIVA para PESSOA FÍSICA", como na imagem abaixo:

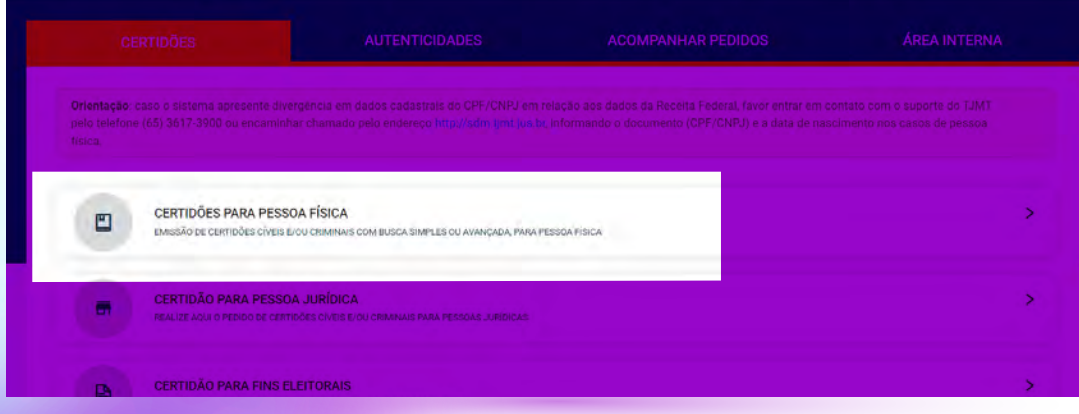

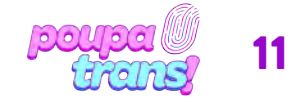

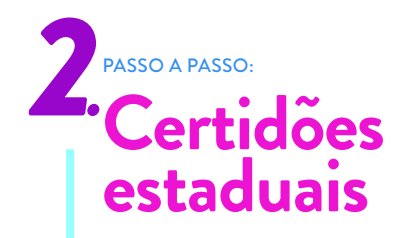

Você deve ver, então, o seguinte formulário:

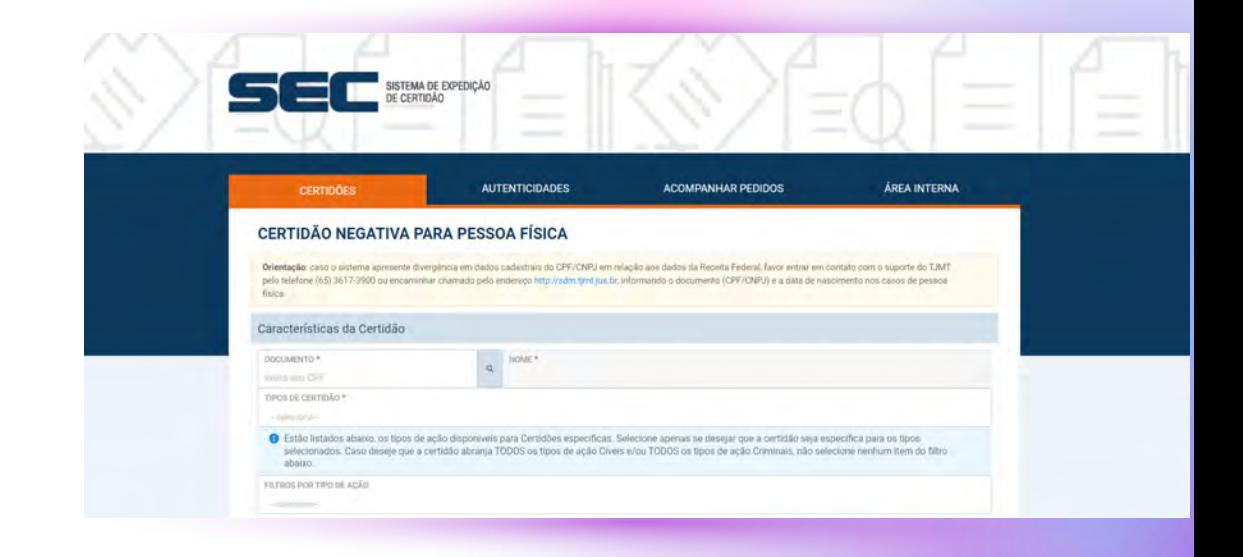

Para continuar, basta preencher o campo em branco com o número do CPF. Atenção, o nome - de registro - aparece automaticamente após o preenchimento do CPF.

Após preencher o seu CPF, será necessário selecionar as opções CRIMINAL e CÍVEL, na opção TIPOS DE CERTIDÃO.

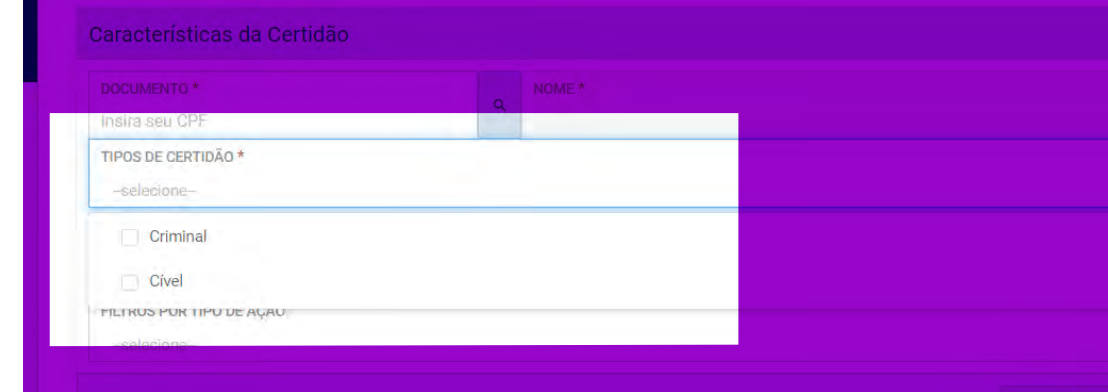

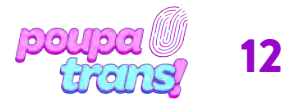

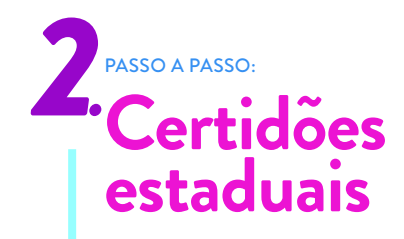

Por favor, NÃO SELECIONAR FILTROS POR TIPO DE AÇÃO! Para emitir a certidão, basta, então, clicar no botão "EMITIR CERTIDÃO" no canto inferior direito da página, como na imagem abaixo.

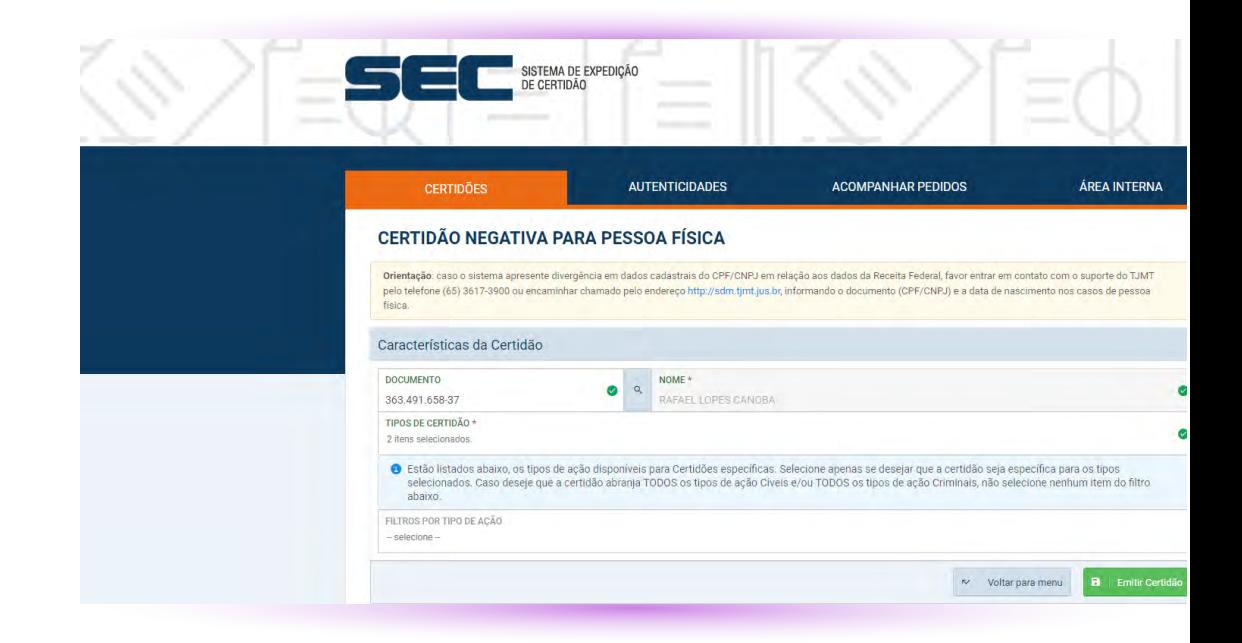

Se todas as informações estiverem corretas, uma nova guia abrirá no seu navegador. Nela, estará a CERTIDÃO DO DISTRIBUIDOR CÍVEL E CRIMINAL de 1 GRAU, como na imagem abaixo.

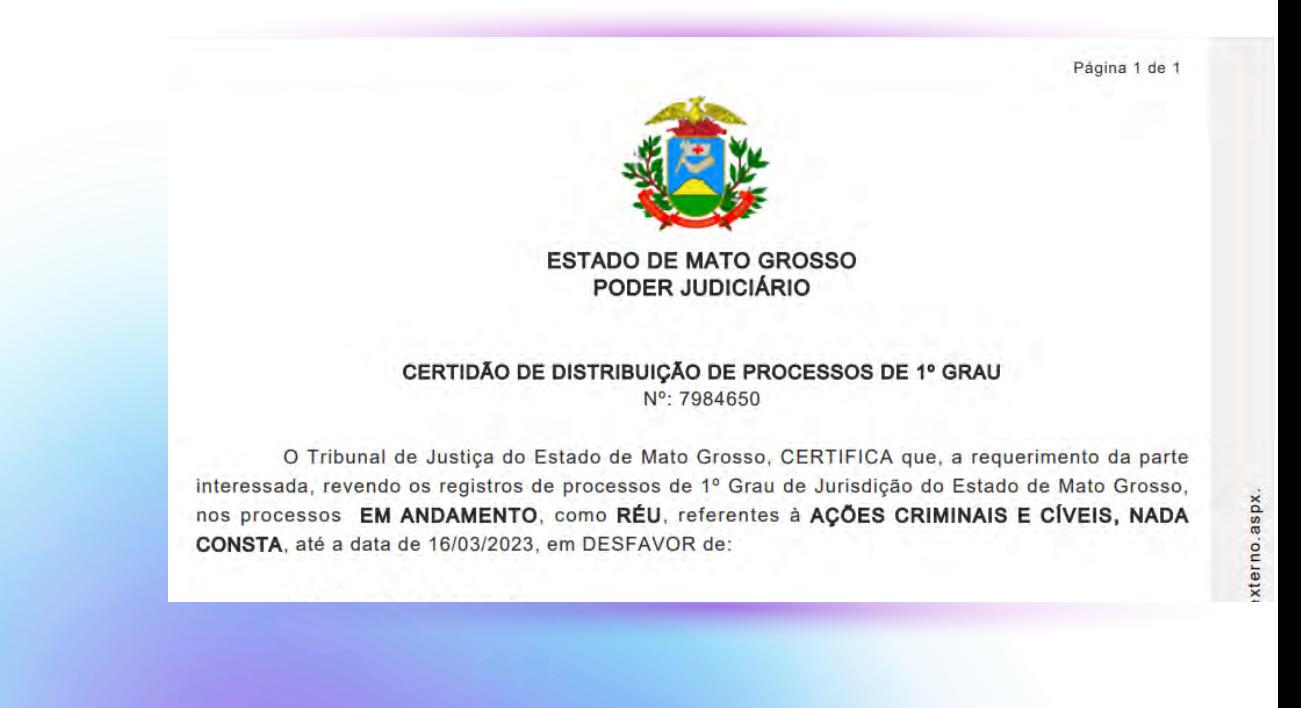

13

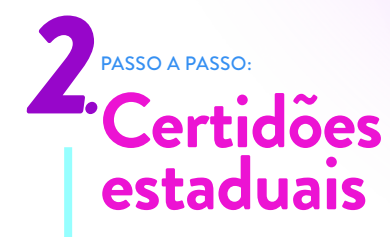

Caso não abra uma nova guia no seu navegador, lembre-se de permitir a função "pop-up".

Agora, vamos solicitar as de 2 Grau. Calma! O passo a passo é BEM PARECIDO. Para prosseguir, será necessário selecionar a opção "CERTIDÃO DE 2. GRAU", como na imagem abaixo.

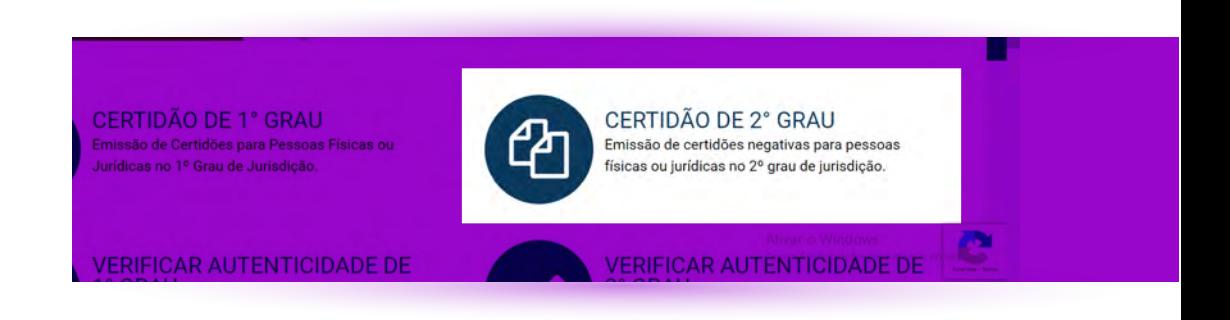

Caso não abra uma nova guia no seu navegador, lembre-se de permitir a função "pop-up".

Agora, vamos solicitar as de 2 Grau. Calma! O passo a passo é BEM PARECIDO. Para prosseguir, será necessário selecionar a opção "CERTIDÃO DE 2. GRAU", como na imagem abaixo.

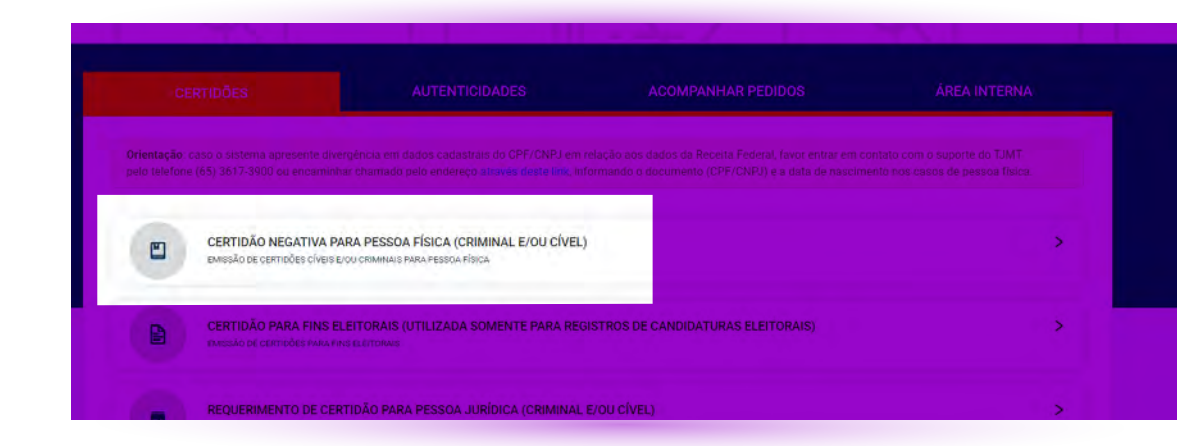

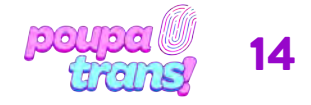

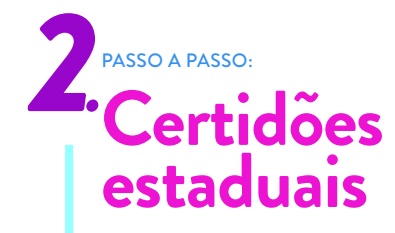

Você verá, então, o seguinte formulário:

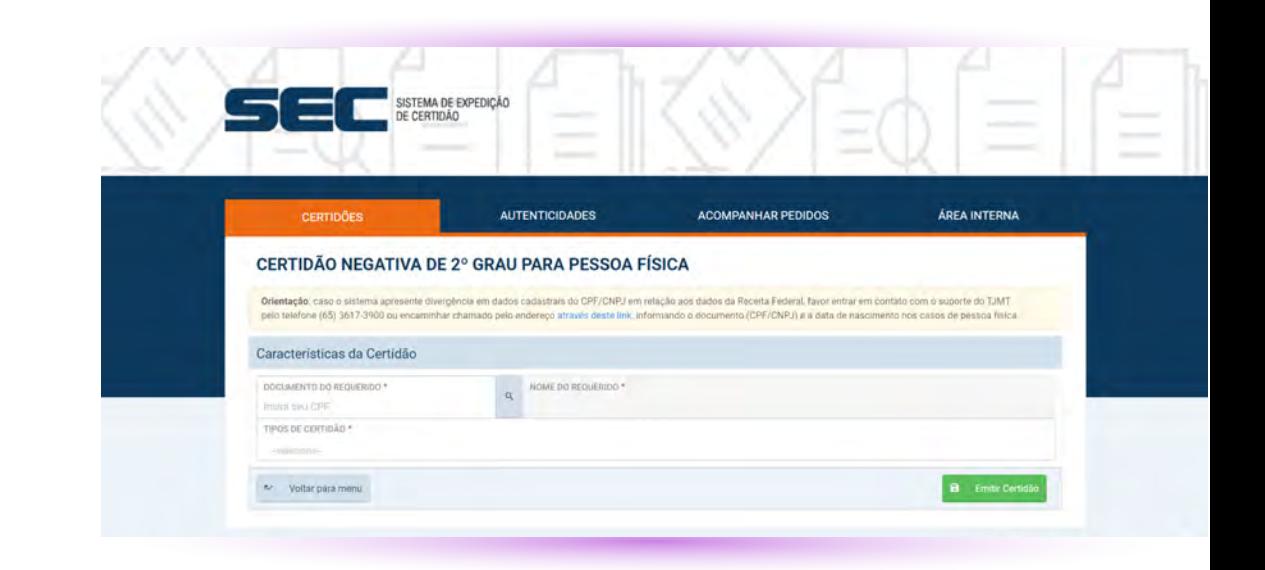

Basta agora preencher o campo em branco com o número do CPF. Seu nome de registro deve aparecer automáticamente no campo indicado. Em seguida, na caixa "TIPOS DE CERTIDÃO", selecione CRIMINAL e CÍVEL.

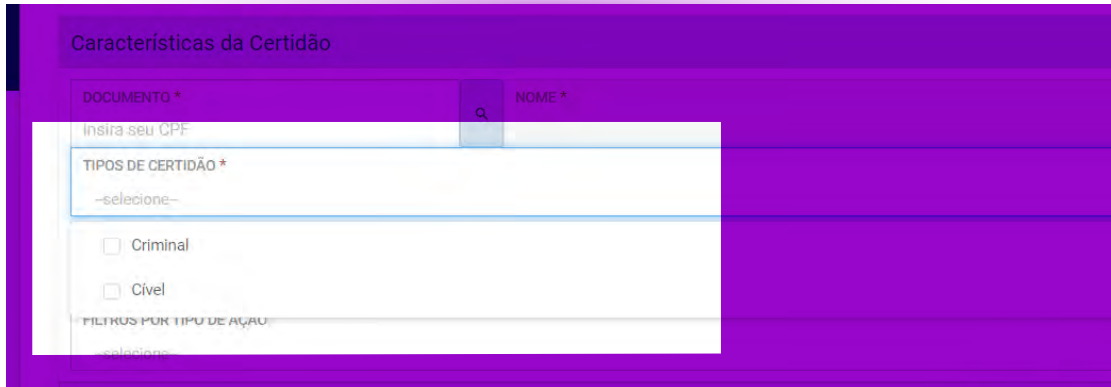

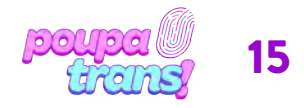

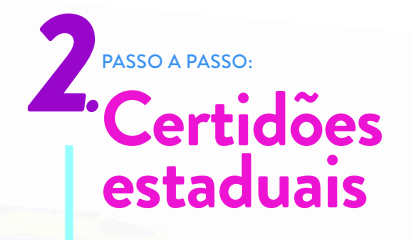

E, por fim, pressione o botão "EMITIR CERTIDÃO" ao final da página.

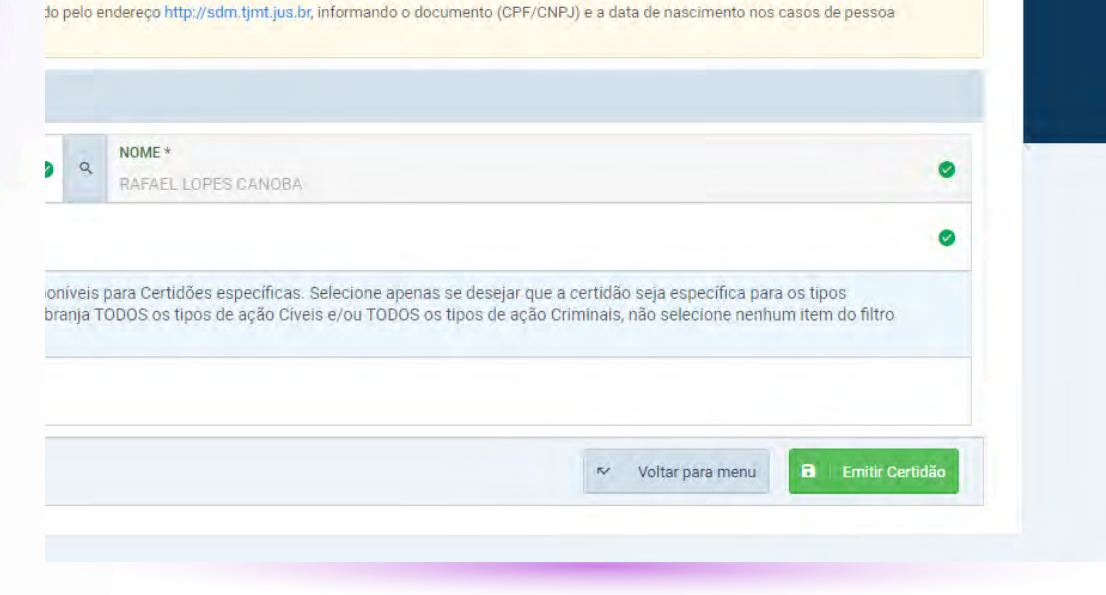

Pronto! Se todas as informações estiverem corretas, a certidão será automaticamente baixada para seu computador, sendo enviada para a pasta downloads ou outra, de acordo com suas configurações.

A CERTIDÃO DO DISTRIBUIDOR CÍVEL E CRIMINAL de 2 GRAU está emitida e deve se parecer com esta:

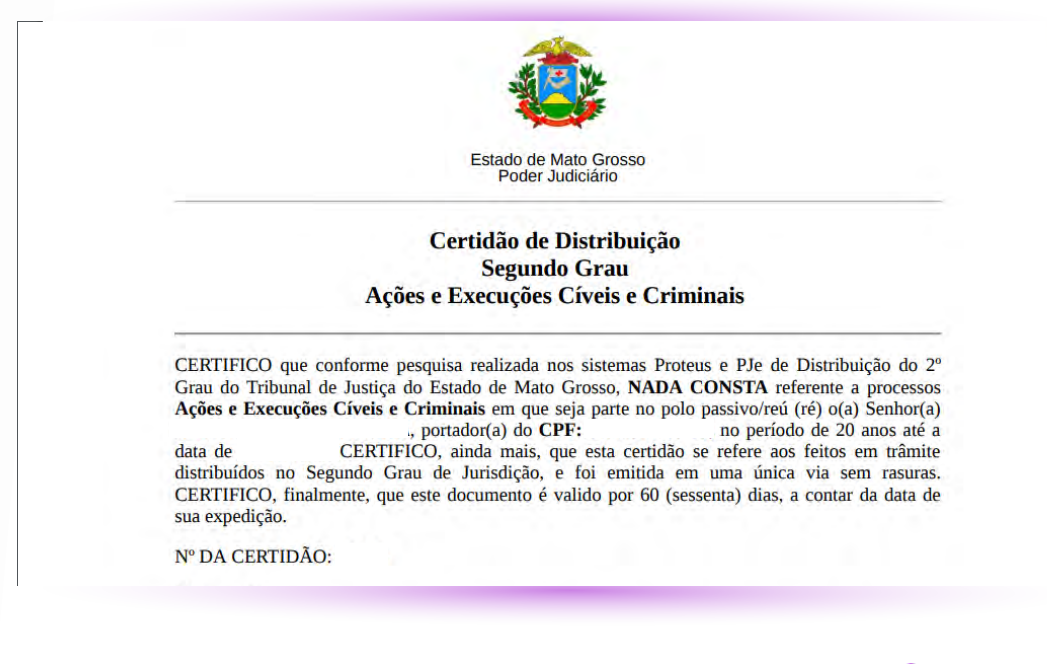

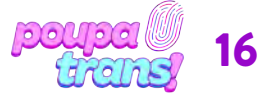

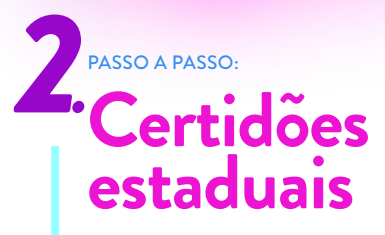

*2.2Certidão de execução criminal* 

A CERTIDÃO DE EXECUÇÃO CRIMINAL pode ser obtida no mesmo site. Para isso, utilizando o mesmo formulário, basta selecionar a opção "Certidão NEGATIVA para PESSOA FÍSICA", preencher os campos em branco com as informações solicitadas (CPF).

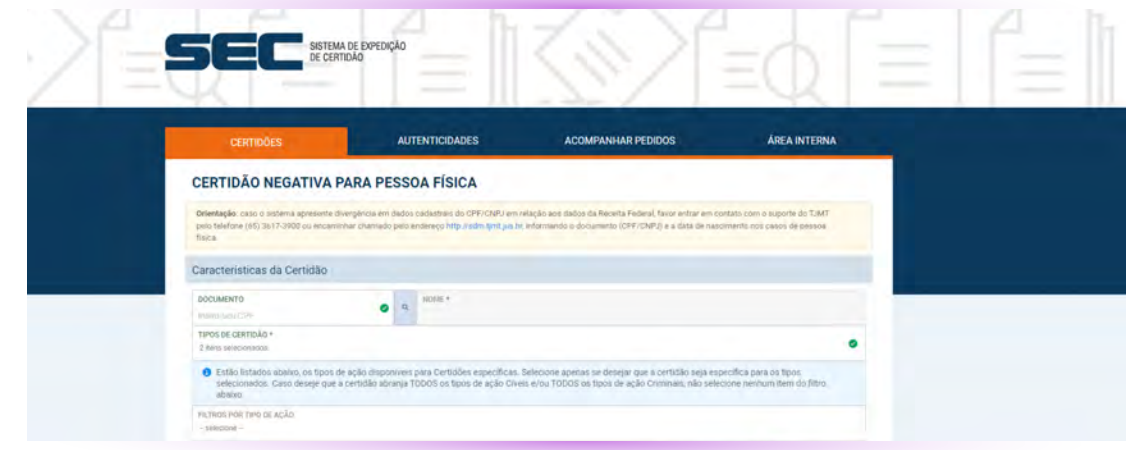

Atenção, o nome – de registro – aparece automaticamente após o preenchimento do CPF.

Em seguida, vá até a opção "FILTROS POR TIPO DE AÇÃO" e selecione a opção "Criminais De" e, por fim, a opção "EXECUÇÃO PENAL", como na imagem abaixo:

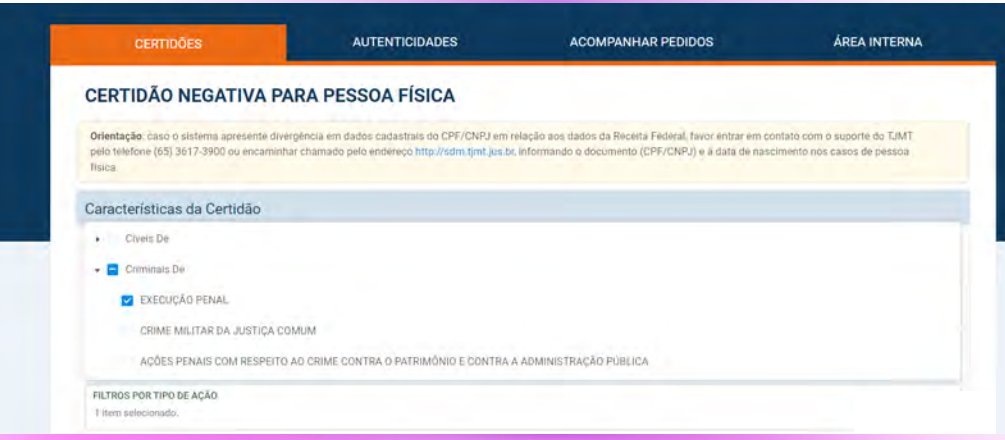

1'7

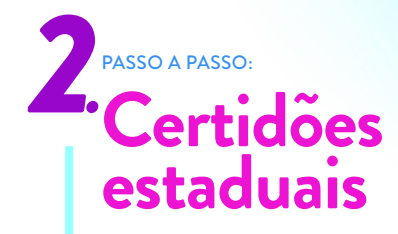

Se todas as informações estiverem corretas, uma nova guia abrirá no seu navegador. Nela, estará a CERTIDÃO DO DISTRIBUIDOR CÍVEL E CRIMINAL, como na imagem abaixo.

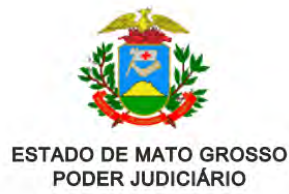

CERTIDÃO DE DISTRIBUIÇÃO DE PROCESSOS DE 1º GRAU Nº: 7984917

O Tribunal de Justiça do Estado de Mato Grosso, CERTIFICA que, a requerimento da parte interessada, revendo os registros de processos de 1º Grau de Jurisdição do Estado de Mato Grosso, nos processos EM ANDAMENTO, como RÉU, referentes à AÇÕES CÍVEIS E CRIMINAIS DE EXECUÇÃO PENAL, NADA CONSTA, até a data de 16/03/2023, em DESFAVOR de:

Caso não abra uma nova guia no seu navegador, lembre-se de permitir a função "pop-up".

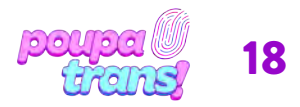

## PASSO A PASSO: **Certidões Federais (Distribuição cível e criminal)**

As Certidões Federais são duas: de distribuição cível e criminal. Ambas devem ser solicitadas no mesmo site e, para tanto, basta clicar no seguinte endereço:

https://sistemas.trf1.jus.br/certidao/#/solicitacao

Ao clicar, você deverá encontrar a seguinte página:

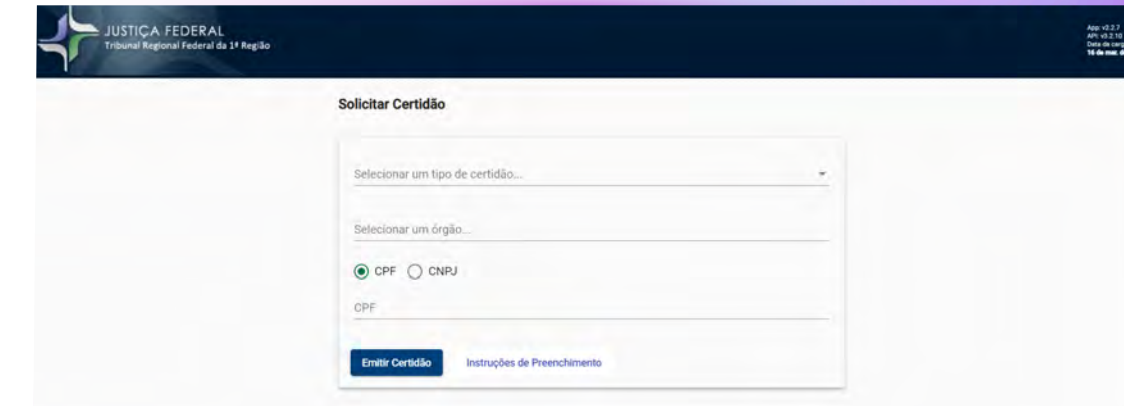

### *3.1 Certidão de distribuição cível do Tribunal Regional Federal*

Para obter a certidão do "DISTRIBUIDOR CÍVEL FEDERAL", será preciso selecionar a opção "CIVEL" no campo "selecione um tipo de certidão". Em sequência, no campo "selecione um órgão", você deverá escolher a opção "Regionalizada (1º e 2º Graus)" e, por fim, preencher o número do seu CPF.

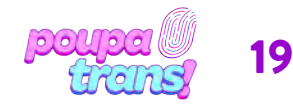

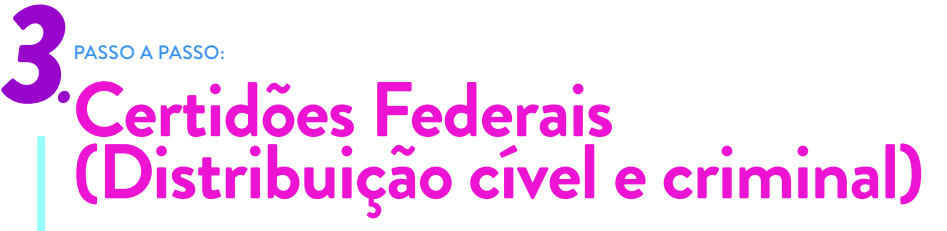

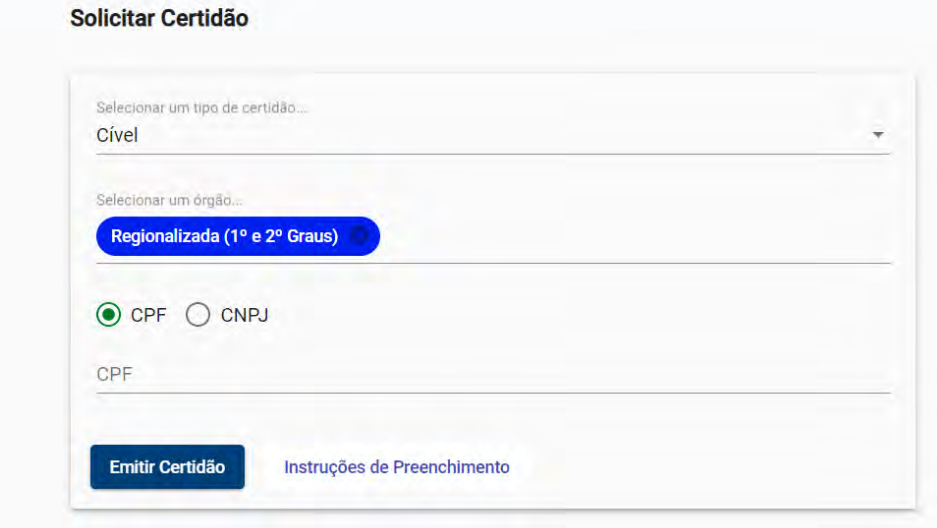

Ao final, após selecionar a opção e preencher os dados solicitados, basta pressionar o botão "EMITIR CERTIDÃO". O documento fica pronto na hora e será exigido em tela.

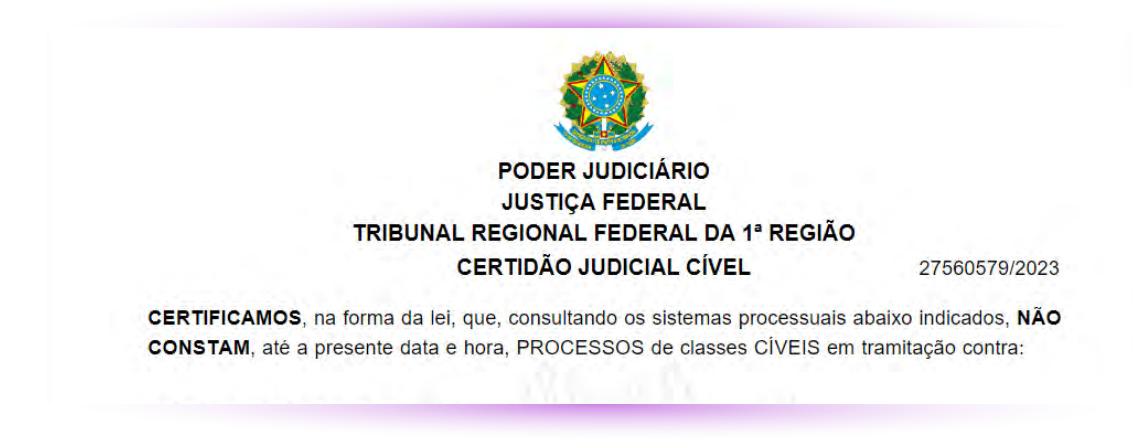

Para salvar ou imprimir, basta selecionar a opção "IMPRIMIR" na parte superior da tela.

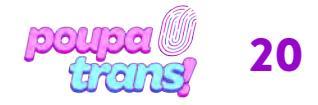

## PASSO A PASSO: *3.* **Certidões Federais (Distribuição cível e criminal)** *3.2Certidão de distribuição criminal do Tribunal Regional Federal*

Já para obter a certidão do "DISTRIBUIDOR CRIMINAL FEDERAL", será preciso selecionar a opção "CRIMINAL" no campo "selecione um tipo de certidão". Em sequência, no campo "selecione um órgão", você deverá escolher a opção "Regionalizada (1º e 2º Graus)" e, por fim, preencher o número do seu CPF.

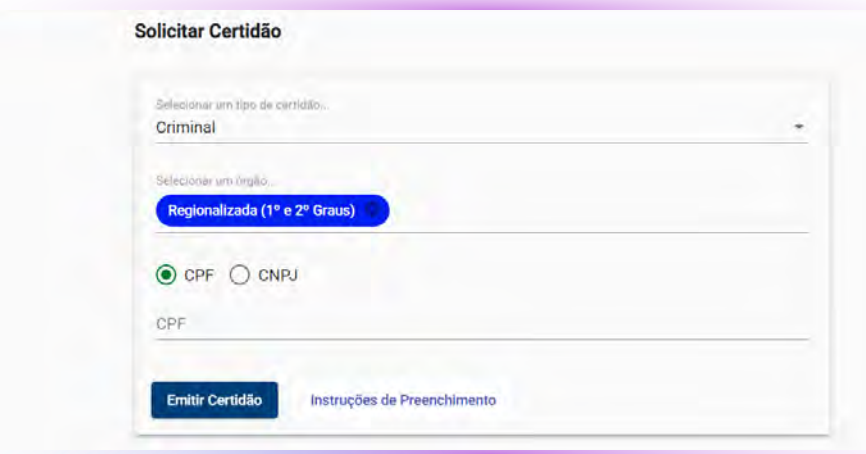

Ao final, após selecionar a opção correta e preencher os dados solicitados, basta pressionar o botão "EMITIR CERTIDÃO". O documento fica pronto na hora e será exigido em tela.

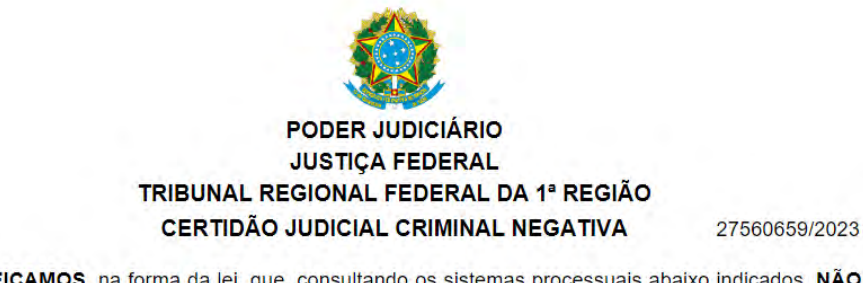

CERTIFICAMOS, na forma da lei, que, consultando os sistemas processuais abaixo indicados, NÃO CONSTAM, até a presente data e hora, PROCESSOS de classes CRIMINAIS contra:

Para salvar ou imprimir, basta selecionar a opção "IMPRIMIR" na parte superior da tela.

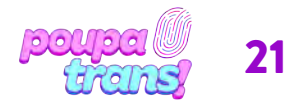

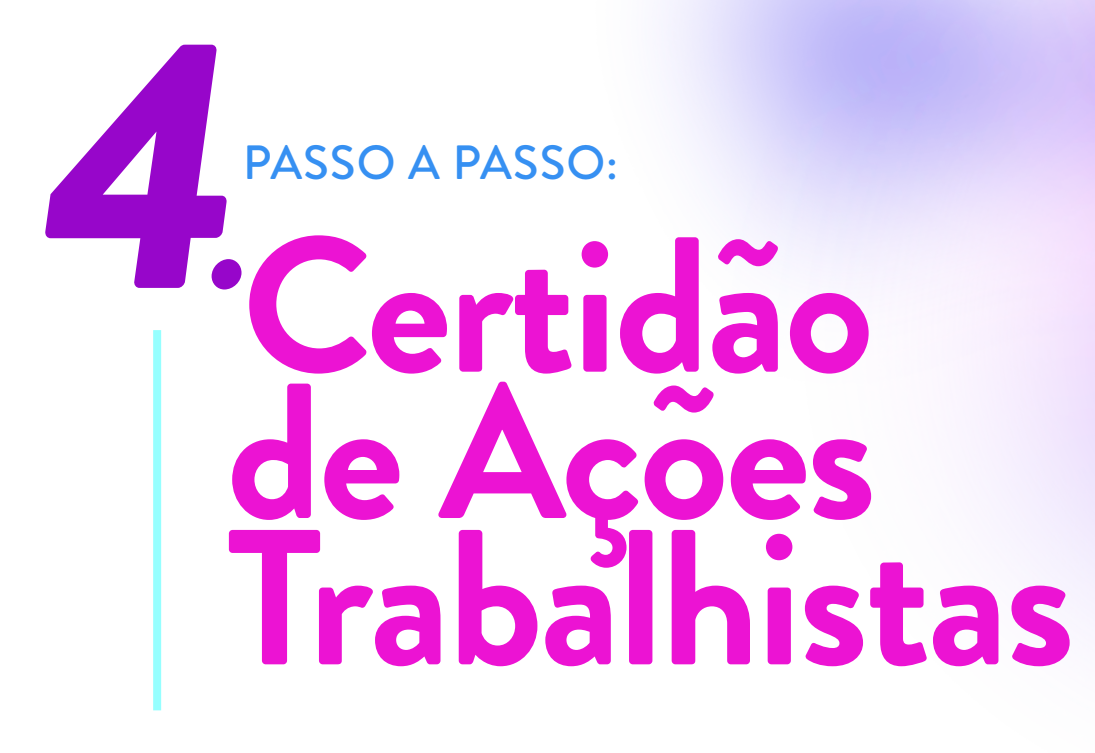

Para obter a "CERTIDÃO DE AÇÕES TRABALHISTAS", basta clicar no link:

https://pje.trt23.jus.br/certidoes/trabalhista/emissao

Você deve ver a seguinte página:

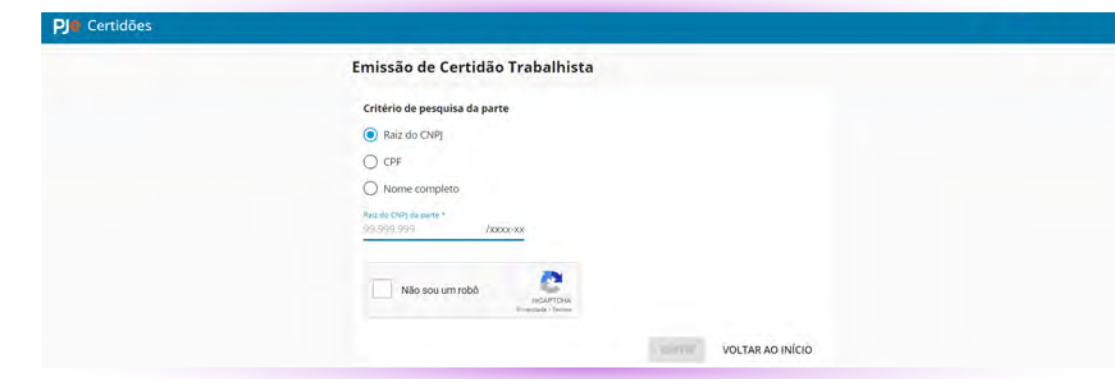

Para emitir a certidão, basta selecionar a opção "CFP", inserir o número do seu CPF no campo solicitado e selecionar a opção "não sou um robô".

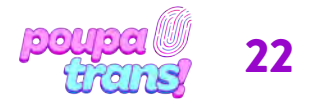

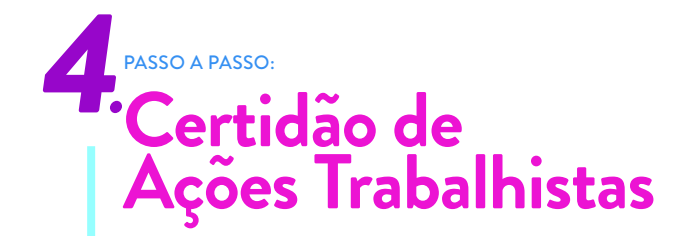

Após esses passos, selecione o botão "EMITIR", no final da página.

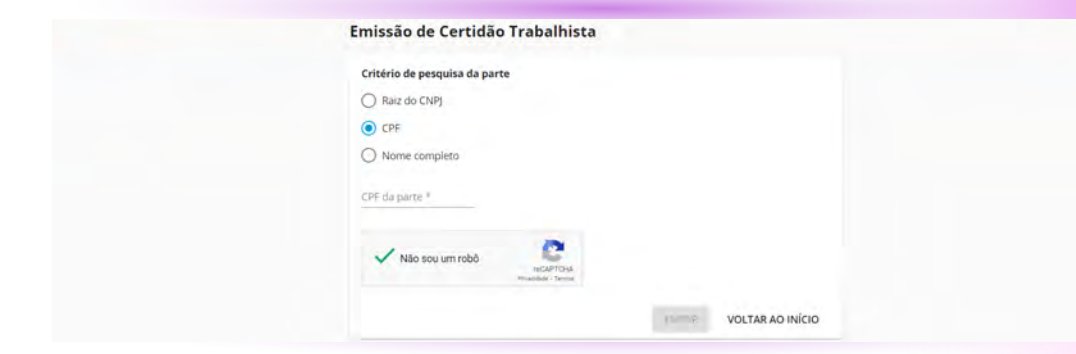

Se os dados preenchidos estiverem corretos, a **CERTIDÃO** aparecerá em tela.

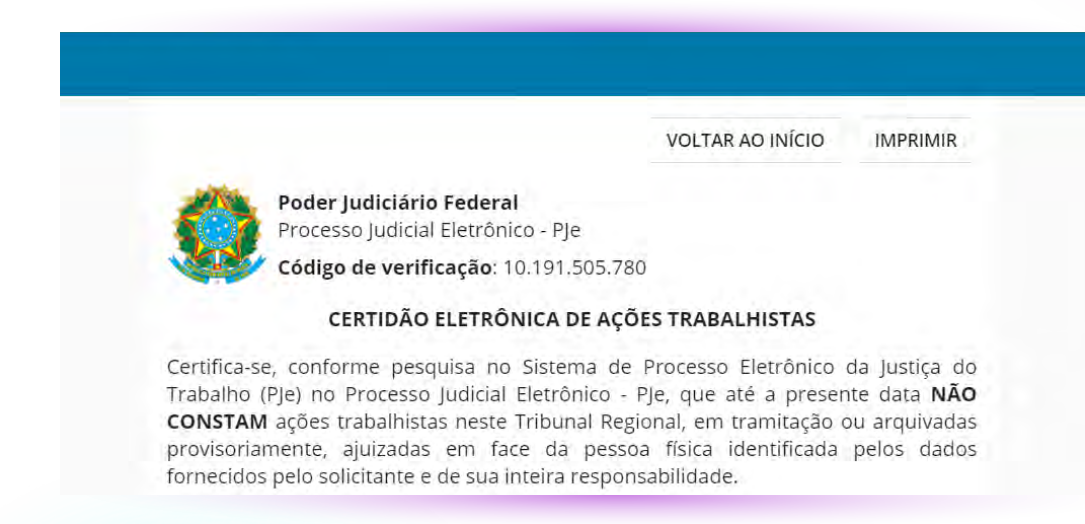

Para imprimi-la, basta selecionar o botão "IMPRIMIR" no canto superior direito da página.

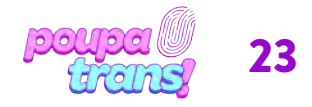

# PASSO A PASSO: **Certidão Negativa do STM**

A próxima certidão do nosso passo a passo é a **CERTIDÃO DE AÇÕES CRIMINAIS** DA JUSTIÇA MILITAR DA UNIÃO. Para solicitá-la, basta utilizar o link:

https://www.stm.jus.br/servicos-stm/certidao-negativa/emitir-certidao-negativa

Você acessará uma página igual a da imagem abaixo:

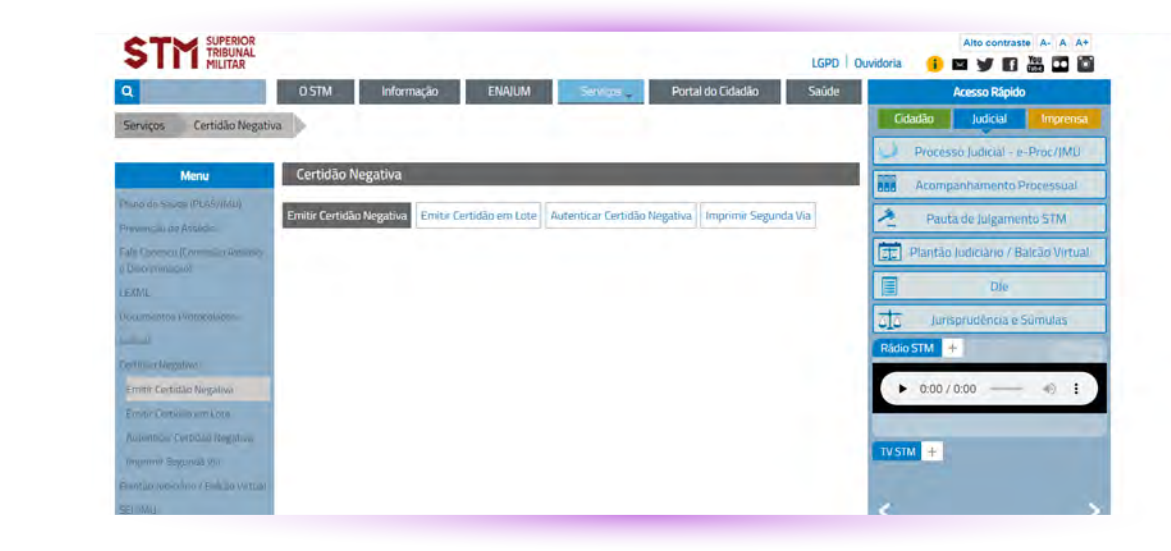

Para obter certidão será necessário informar seu os dados solicitados: nome completo, CPF, data de nascimento e nome completo da mãe. Será preciso, ainda, preencher o campo solicitado com o "texto da imagem" (para cada pessoa aparecem números e letras diferentes).

Por fim, pressione o botão "EMITIR". Se todas as informações estiverem corretas, a certidão será exibida em tela e salva automaticamente no seu computador.

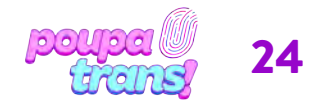

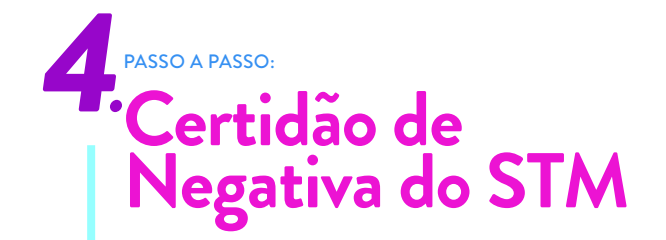

Ela se parece com essa:

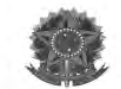

#### **PODER JUDICIÁRIO JUSTIÇA MILITAR DA UNIÃO**

**CERTIDÃO DE AÇÕES CRIMINAIS** 90015776

#### Certificamos que contra

Nome:

CPF:

Data de Nascimento:

Nome da mãe:

#### **NADA CONSTA**

no que se refere a Ações Penais Militares em andamento ou com sentença condenatória transitada em julgado e/ou Processo de Execução Penal em andamento na Justiça Militar da União.

Certidão emitida em 16/03/2023 às 18:15:20 (hora de Brasília) com base na Resolução nº 149, de 03/08/2007, do Superior Tribunal Militar, publicada no DJ de 17/08/2007. Ativar o \

Os dados pessoais acima são de responsabilidade do solicitante da certidão.

25

Acesse Conf

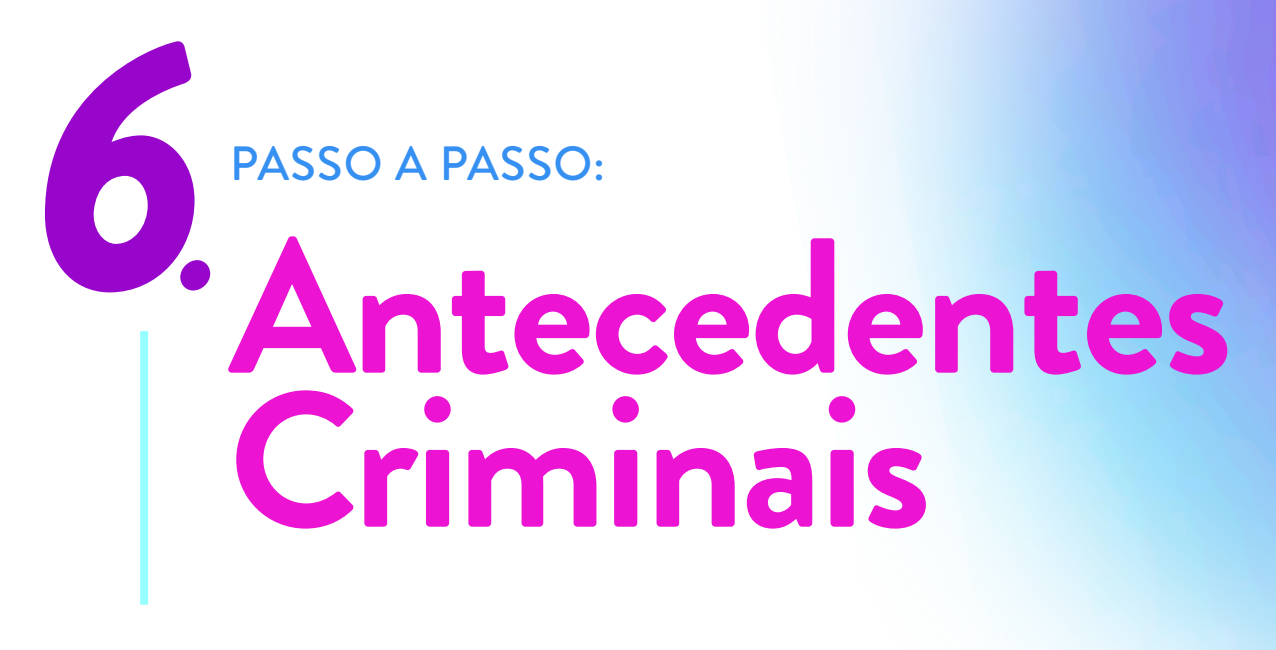

A certidão de "ANTECEDENTES CRIMINAIS", uma das últimas do nosso passo a passo, pode ser solicitada através do link:

https://portal.sesp.mt.gov.br/portaldaseguranca/pages/criminal/emissaoAntecedentes Criminais.seam

Ao abrir link acima, você deverá ver a seguinte página:

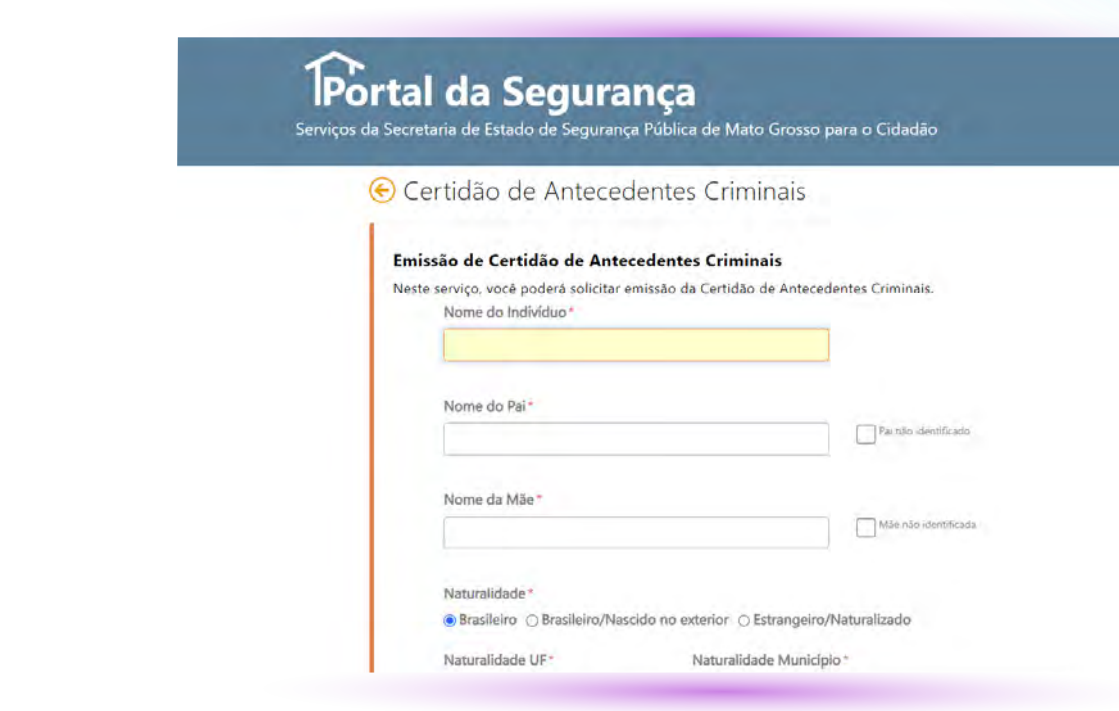

Para emitir a certidão, será necessário preencher todos os campos em branco com as informações solicitadas: nome, nome dos pais, naturalidade, data de nascimento e CPF.

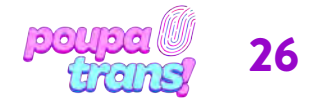

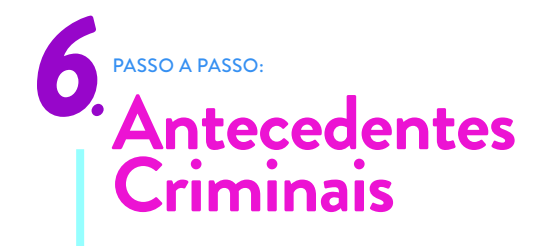

Caso não conste, em sua certidão, registro de paternidade, basta selecionar a opção "Pai não identificado", como na imagem abaixo.

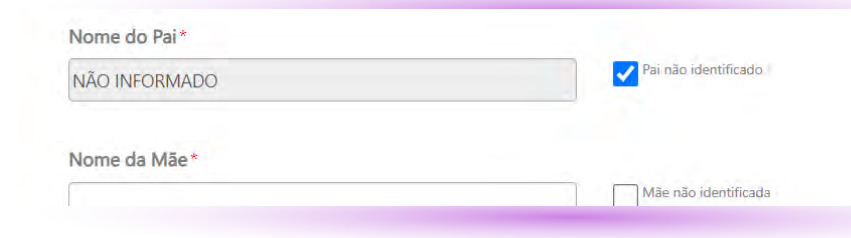

Em sequência, selecione o tipo de documento que deseja utilizar como base (escolha, preferencialmente, o RG). Preencha os campos com as informações solicitadas e pressione, ao fim da página, a opção "EU NÃO SOU UM ROBÔ". Resolva o quebra cabeça e, por fim, selecione o botão "EMITIR", no canto inferior direito.

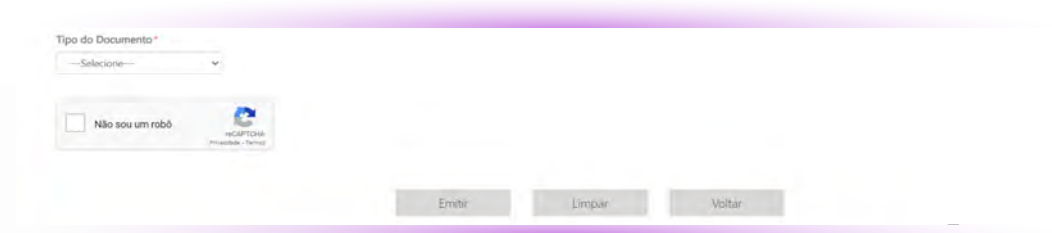

Se as informações preenchidas estiverem corretas, a CERTIDÃO será emitida e irá para a sua pasta de download.

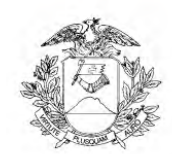

 $\begin{array}{c} \text{GOVERNO DO ESTADO DE MATO GROSSO} \\ \text{SECRETARIA DE ESTADO DE SEGURANGA PÚBLICA-SESP PERÍCIA OFICIAL E IDENTIFICAGÃO TÉCNICA - POLITEC DIRETORIA METROPOLITANA DE IDENTIFICAGÃO TÉCNICA-DMIT COORDBADORIA DE IDENTIFICAGÃO CRIMINIAL - CICRI INSTITUTO DE IDENTIFICAGÃO "DR. AROLDO MENDES DE PAIVA" \end{array}$ 

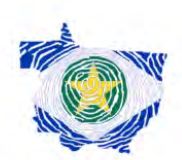

### **CERTIDÃO DE ANTECEDENTES CRIMINAIS**

CERTIFICAMOS, após pesquisa no Sistema de Identificação Criminal do Estado, que até a presente data, verificou-se Nada Constar registro de antecedentes criminais em nome de RAFAEL LOPES CANOBA, filho(a) de IZAIR CANOBA (Pai) e ROSELI APARECIDA LOPES (Mãe), nascido(a) aos 27/09/1990, brasileiro(a), natural de CAMPINAS/SP, documento de identificação RG 464532528 SSPSP/SP, CPF 363.491.658-37.

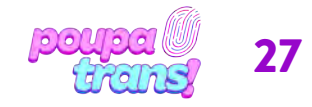

# PASSO A PASSO: **Certidões de Protesto**

As CERTIDÕES NEGATIVAS DE PROTESTO possuem duas características que as diferem das anteriores: elas são pagas e variam de acordo com o município de residência de cada pessoa. Logo, você deve retirar as certidões de todos os cartórios de protesto do município no qual residiu nos últimos cinco anos.

As certidões de protesto podem ser retiradas pela CENTRAL NACIONAL DE PROTESTOS, desde que se faça ou utilize um cadastro no site:

https://site.cenprotnacional.org.br/login

Você será redirecionade para o seguinte site:

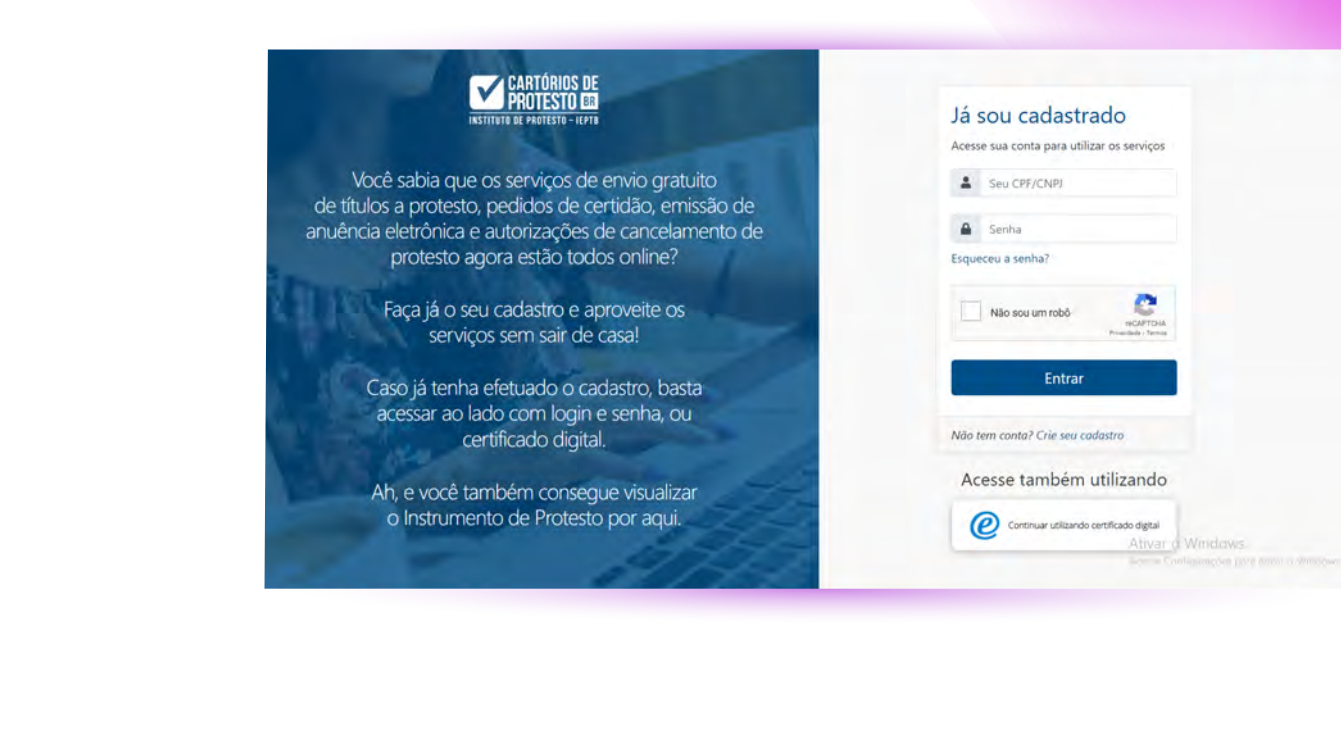

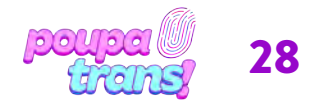

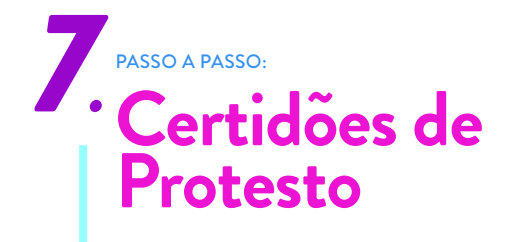

Caso não tenha cadastro, precisará cadastrar-se primeiro. Um processo que levará poucos minutos e irá solicitar dados pessoais, como nome, CPF, RG, endereço etc.

Caso tenha cadastro no site, ou quando terminá-lo, você será encaminhade para a seguinte página:

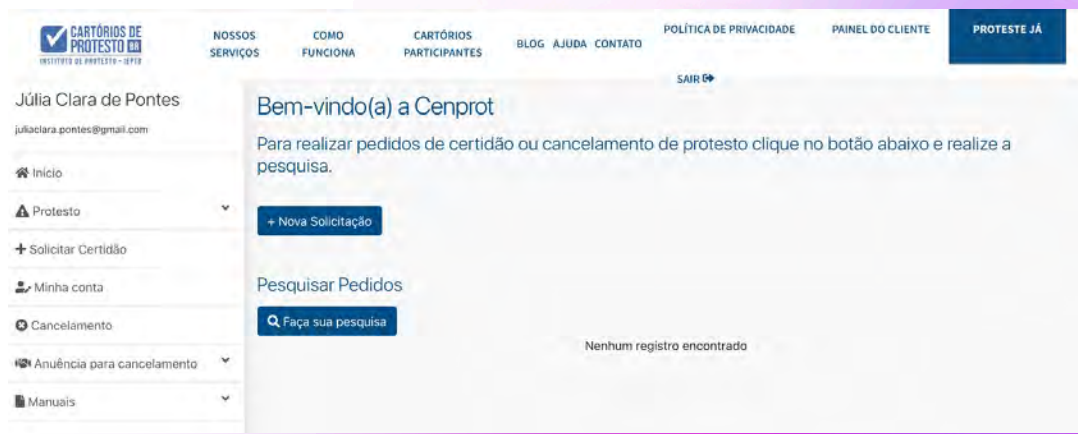

Para prosseguir, clique em "NOSSOS SERVIÇOS", que te direcionará para a seguinte

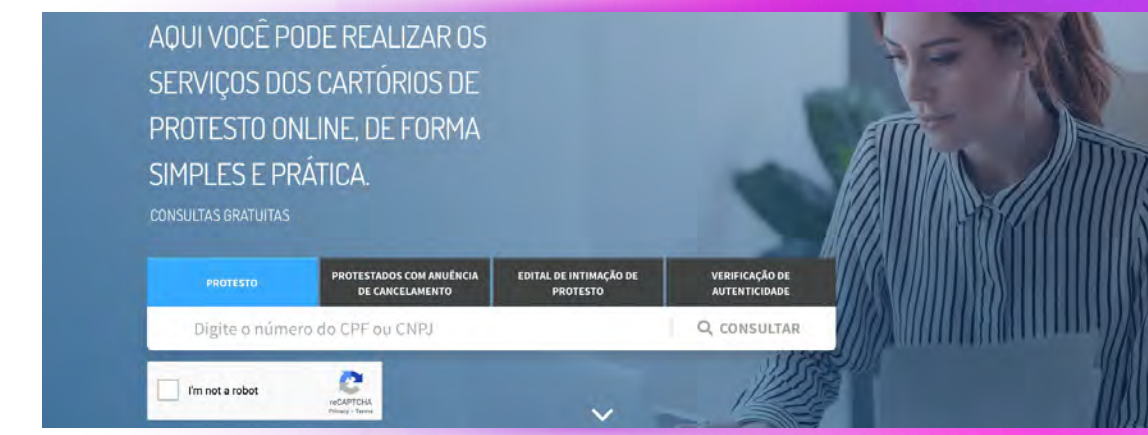

Para consultar Protestos em seu nome, basta inserir o número do seu CPF e realizar a consulta.

Caso haja algum protesto, os dados relacionados a ele serão demonstrados em na página seguinte, e você terá a OPÇÃO de solicitar a certidão online.

ATENÇÃO: o site disponibiliza apenas as certidões para pessoas com protestos abertos. Caso não haja, nenhuma certidão aparecerá. Ainda assim, você deve apresentar a certidão de protesto negativa (caso não hajam protestos do seu nome). Para tanto, será necessário procurar os cartórios de protesto da cidade na qual reside - e/ou residiu - pelos últimos 5 anos e solicitar a CERTIDÃO NEGATIVA DE PROTESTO.

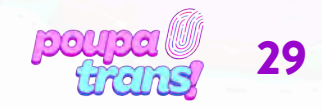